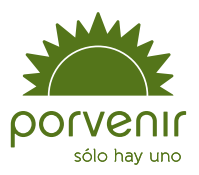

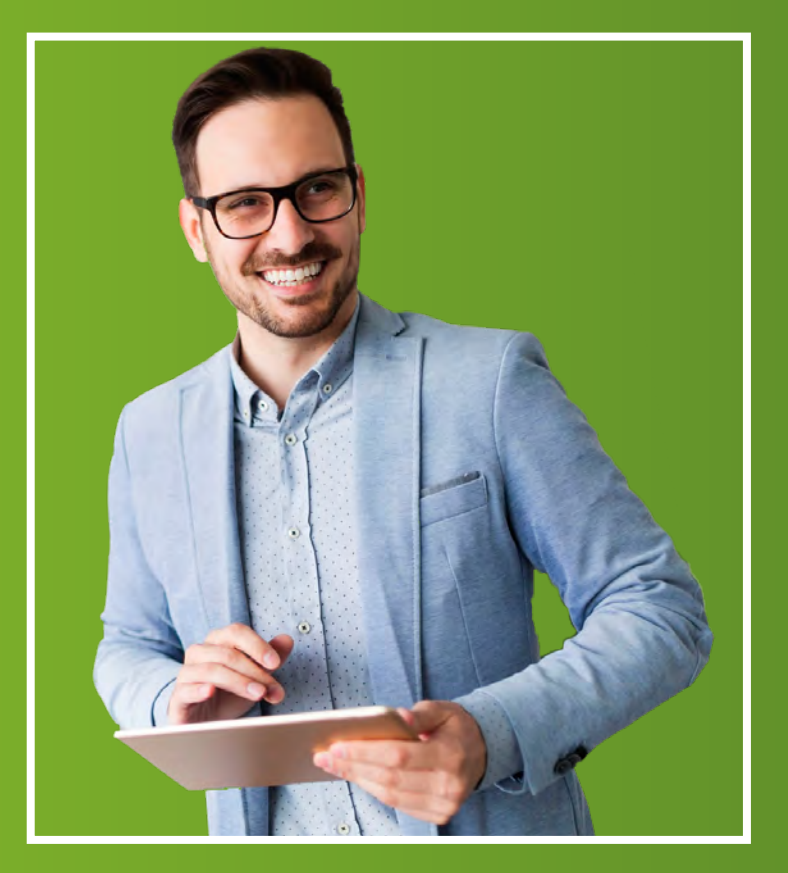

# Manual de usuario

Zona Transaccional para Empresas I

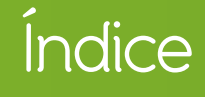

<span id="page-1-0"></span>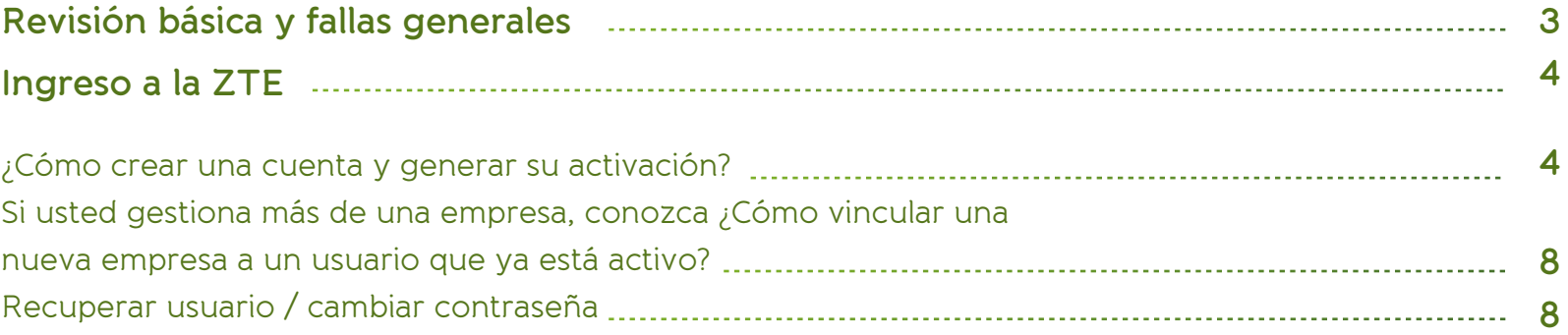

# Recuerde para su ingreso:

Si aparece algún mensaje de restricción para su ingreso, por favor lea el mensaje con las indicaciones dadas. En caso de que se le informe que la transacción está temporalmente fuera de servicio; por favor, intente su reingreso 30 minutos después.

Por otra parte, si le indican que no puede acceder por los permisos asignados a su perfil, debe contactarse con el administrador de la zona transaccional para que le dé los permisos necesarios o revise quién podría hacer este proceso en su organización.

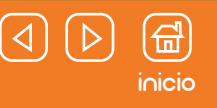

# <span id="page-2-0"></span>**Revisión básica y fallas generales**

Si ingresará por primera vez a la plataforma privada de Porvenir o tiene algún inconveniente para su acceso, tenga en cuenta estas recomendaciones.

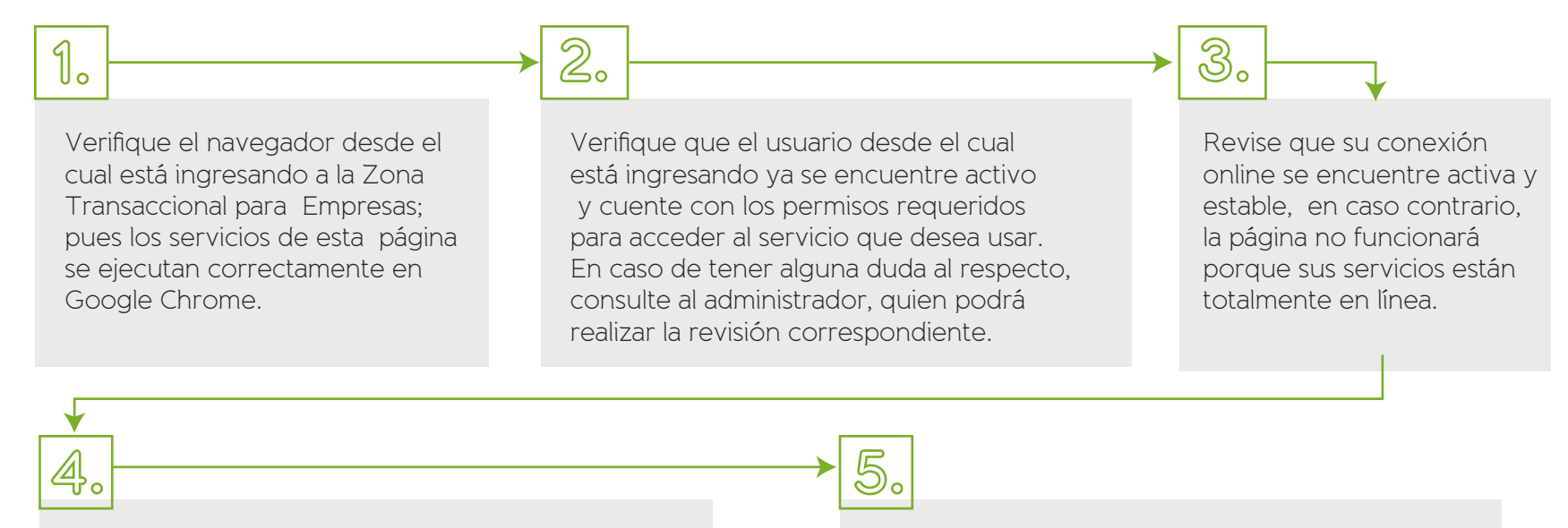

Consulte en el menú de su navegador si tiene algún tipo de bloqueante para la aparición de ventanas emergentes. En caso de tener esta restricción, realice el desbloqueo correspondiente, debido a que esta limitación podría afectarle su navegación y avance en los servicios.

Verifique junto al área de tecnología o sistemas de su compañía si presenta algún tipo de restricción en su navegación, si esto sucede, proceder con la gestión correspondiente para que pueda tener acceso a la página sin mayor inconveniente.

En caso de presentarse el mensaje de "fallas técnicas", refresque la página. Si continúa presentándose, dé una espera de 30 minutos e intente nuevamente su ingreso. Si el mensaje persiste, haga las revisiones de los puntos anteriores y si sobrepasa alguno de estos puntos, no dude en contactarse con nuestra Línea de Servicio al Empleador.

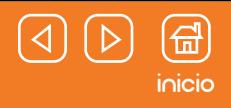

# <span id="page-3-0"></span>**Ingreso a la Zona Transaccional de Empresas**

### ¿Cómo crear una cuenta y generar su activación?

Recuerde que esta es la zona privada de Porvenir, donde podrá acceder a la gestión de Pensiones Obligatorias y Cesantías de sus empleados para su operación diaria. Por su seguridad, su ingreso requiere un proceso de registro para obtener un usuario y clave de ingreso.

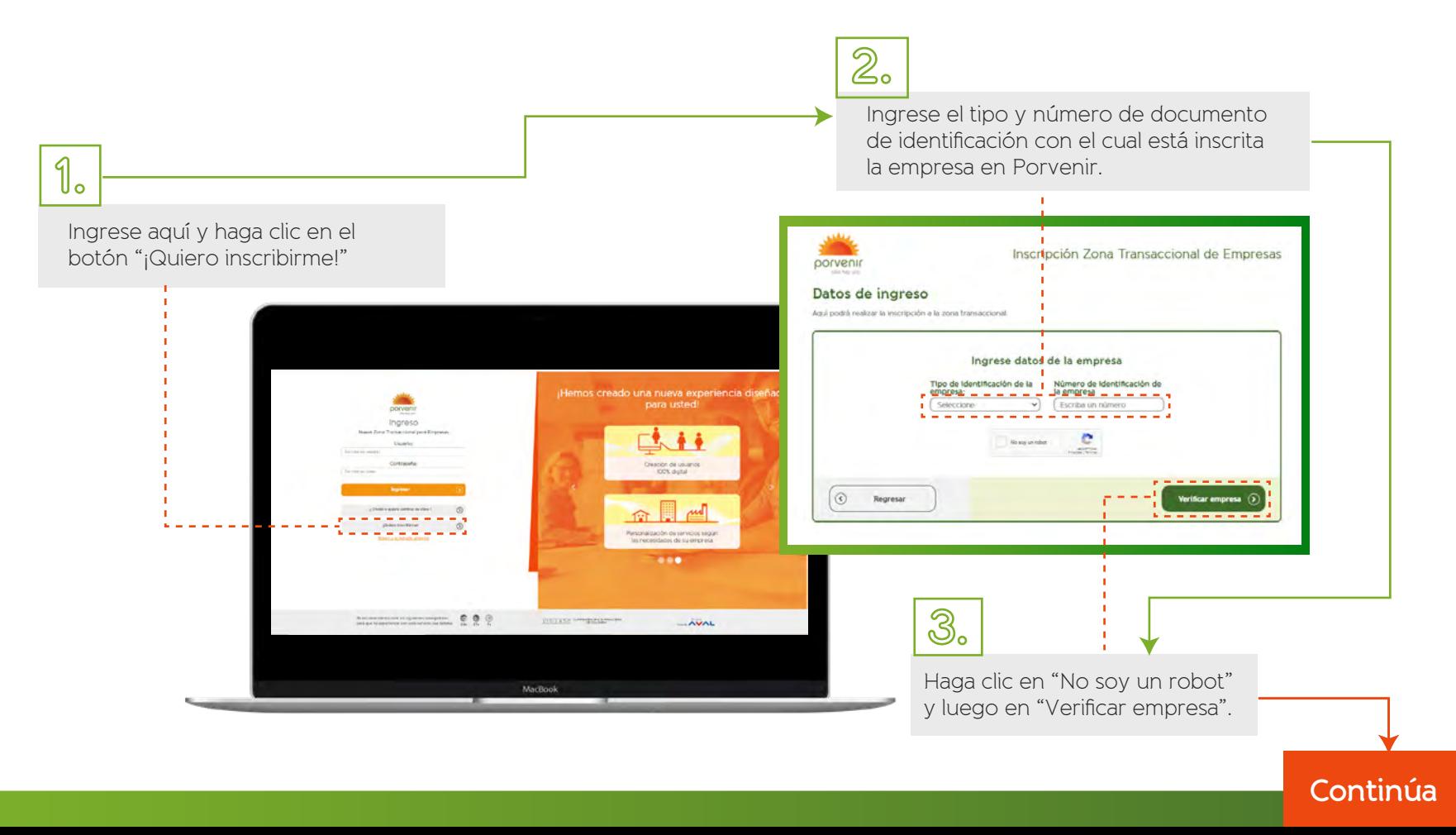

### **Viene de la página anterior**

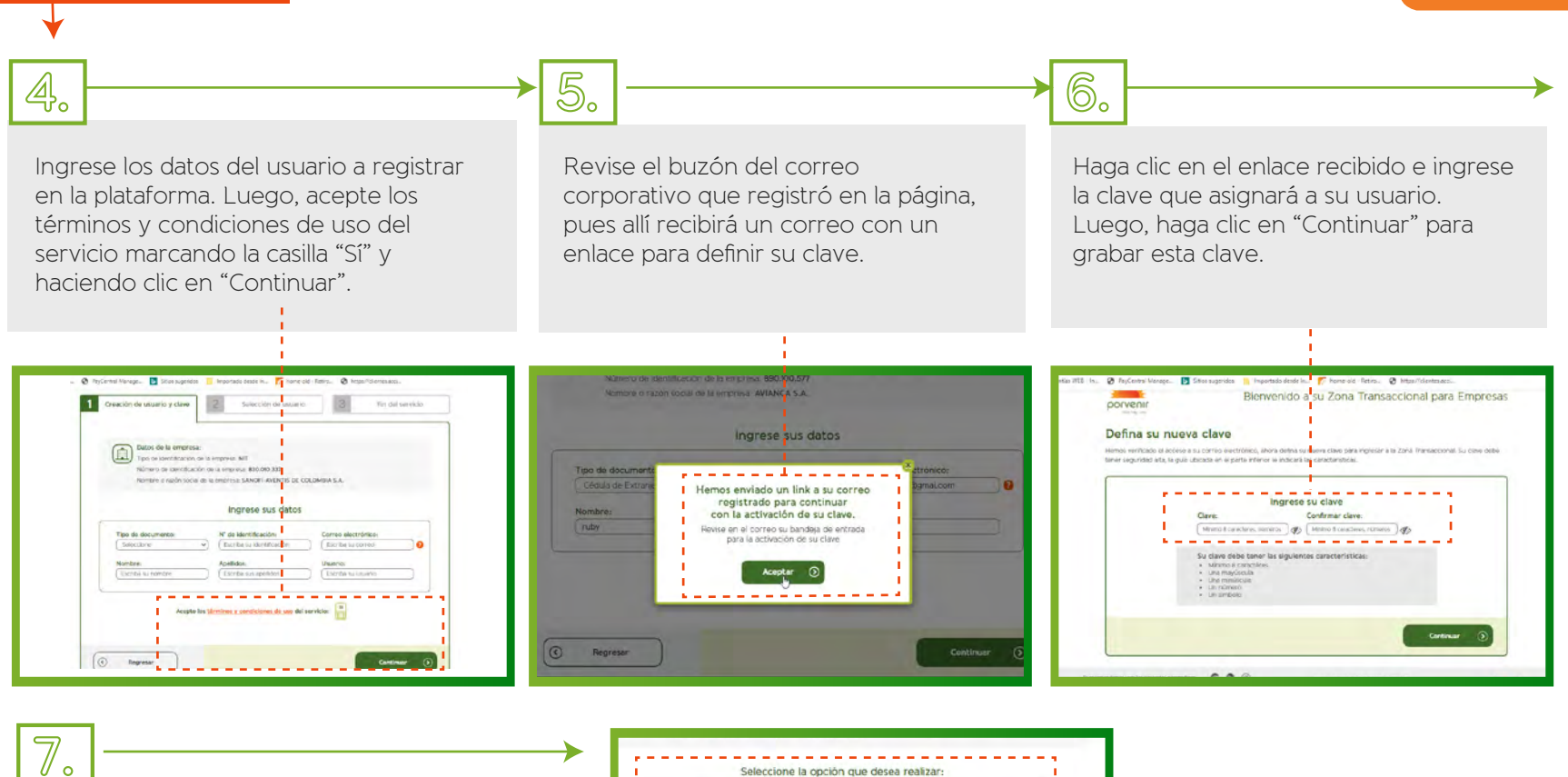

Inicie sesión y escoja el tipo de perfil que va a solicitar (Operación o administrador).

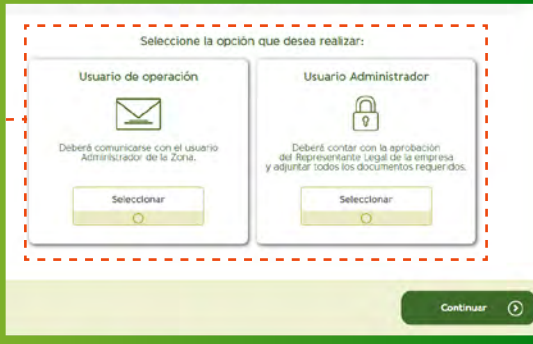

**Continúa**

싑 [inicio](#page-1-0)

### **Viene de la página anterior**

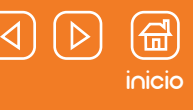

#### **Usuario Administrador:**

En el caso ser administrador de la zona, usted tiene 3 opciones:

- Si no tiene los documentos necesarios en ese momento, puede cargarlos después. **a**
- Si cuenta con el apoyo de su consultor de servicio empresarial. Luego de registrar el usuario, puede enviar los documentos a esta persona, para que él haga el envío. **b**
- Si ya cuenta con los 3 documentos listos, realice el cargue en el botón "Cargue documento en formato PDF" **c**

Recuerde que para realizar el cargue de documentos, los 3 archivos deben estar en **UN SOLO PDF**.

#### **Importante:**

En caso de que usted cargue los documentos, Porvenir realizará una validación telefónica con su empresa, este atento a la llamada.

En el caso de que su consultor haya realizado el envío de los documentos, este debe informarle de la aceptación o rechazo del usuario.

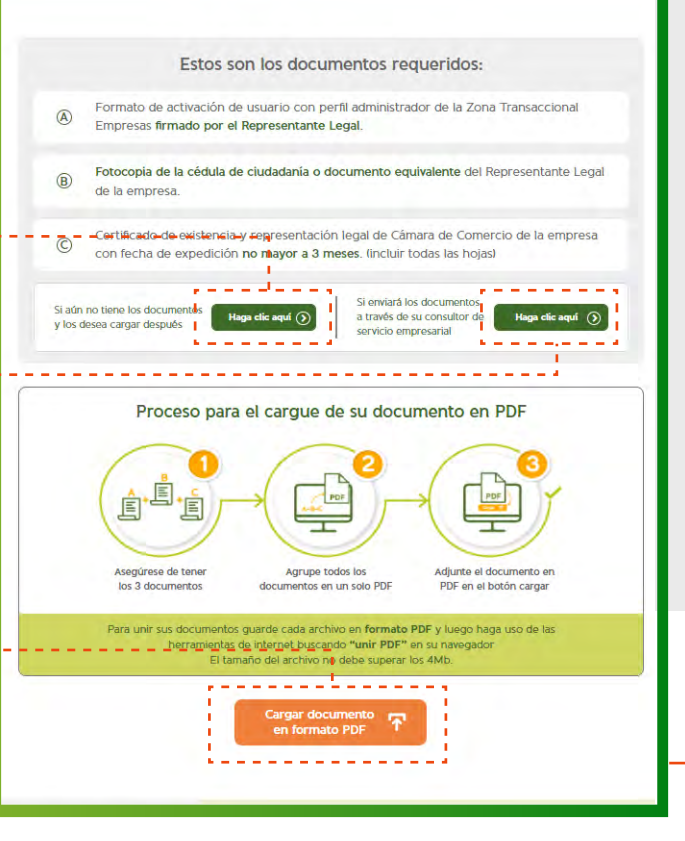

# **Continúa**

### **Viene de la página anterior** [inicio](#page-1-0)

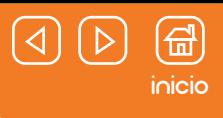

#### **Usuario Operador:**

Según el tipo de perfil escogido los pasos serán:

Si solicitó usuario de Operación: contacte al **a** administrador de la Zona Transaccional para que active su cuenta y le asigne los permisos.

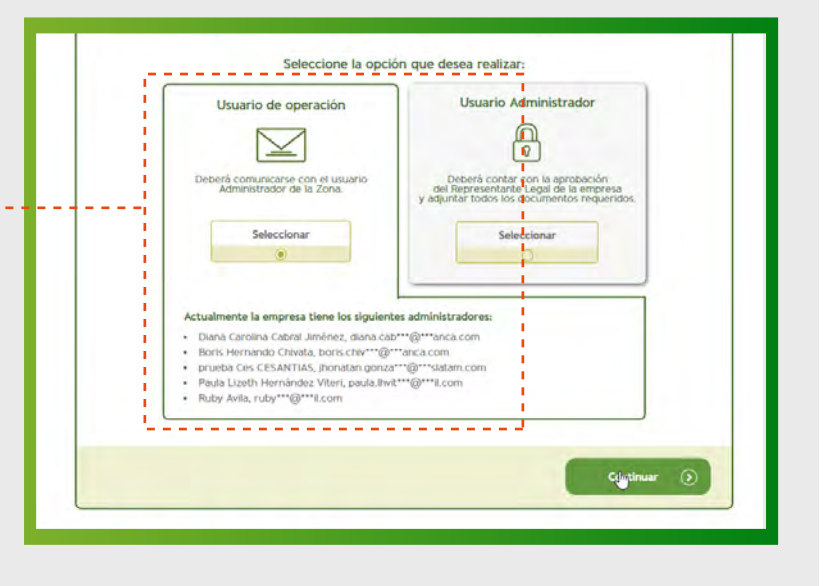

#### **Información importante:**

• Si la empresa nunca ha tenido cuenta en la Zona Transaccional para Empresas, la primera persona que se registre debe solicitar el perfil administrador.

• En caso contrario, si ya existe un usuario administrador, puede pedir cualquiera de los dos perfiles.

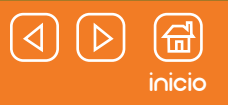

# <span id="page-7-0"></span>**Ingreso a la Zona Transaccional de Empresas**

Si usted gestiona más de una empresa, conozca ¿Cómo vincular una nueva empresa a un usuario que ya está activo?

- Ingrese aquí, digite el usuario y la clave de la cuenta en la cual desea hacer la nueva vinculación. **1**
- Diríjase a la parte superior derecha de la página y haga clic sobre el botón "Cambiar de empresa". **2**
- Haga clic en "Inscribir otra empresa". **3**
- Lea detenidamente las instrucciones dadas. Ingrese los datos de la empresa a vincular y seleccione el perfil que desea generar para su acceso. **4**

Según el perfil escogido la página le indicará cuál será el paso por seguir (ya sea contactarse con el administrador de dicha Zona Transaccional para Empresas o entregar documentación a Porvenir).

## Recuperar usuario y/o cambiar contraseña

- Ingrese aquí y haga clic sobre la opción "¿Olvidó o quiere cambiar **1** su clave?"
- 2) Ingrese el tipo, número de documento y correo con el cual creó el usuario que ahora necesita recuperar / cambiar la contraseña.
- Ingrese al correo electrónico que tiene registrado en la plataforma, allí encontrará los datos de su usuario y un enlace para definir su nueva contraseña (si aplica). **3**

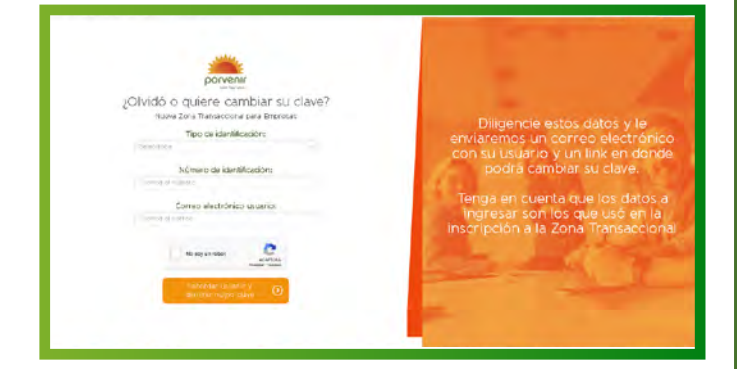

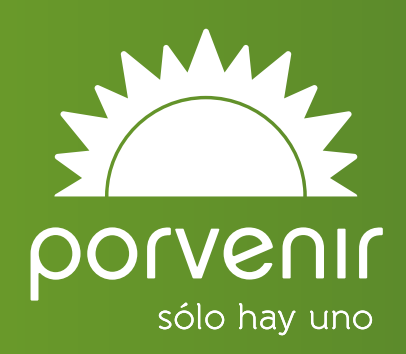